После установки программной оболочки в главном меню появляется группа «Электронное учебное пособие», в ней ярлык: «Основы эконометрики».

Кнопки «Авторы», «Аннотация» отражают ту информацию, которая была введена при формировании содержимого ЭУИ. При нажатии кнопки «Оглавление» открывается окно наглядно отражающее структуру учебника (См. рисунок 2).

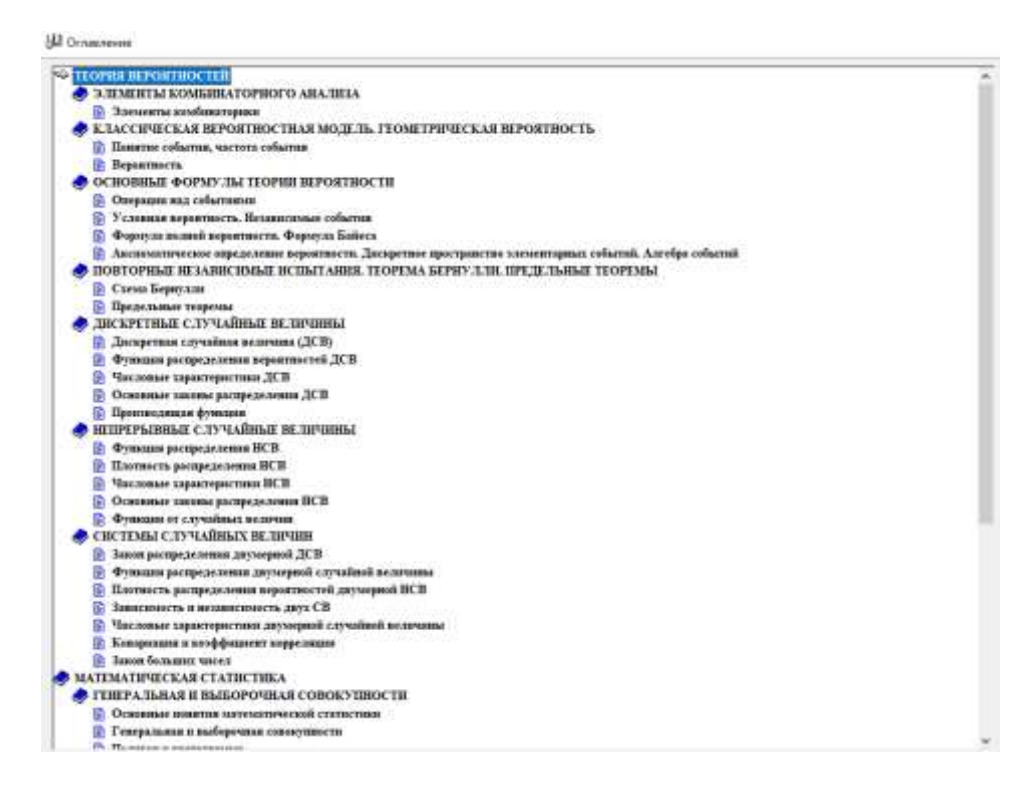

# Рисунок 2

Кнопка «Содержание» позволяет обучаемому выбрать режим работы (См.Рисунок 3).

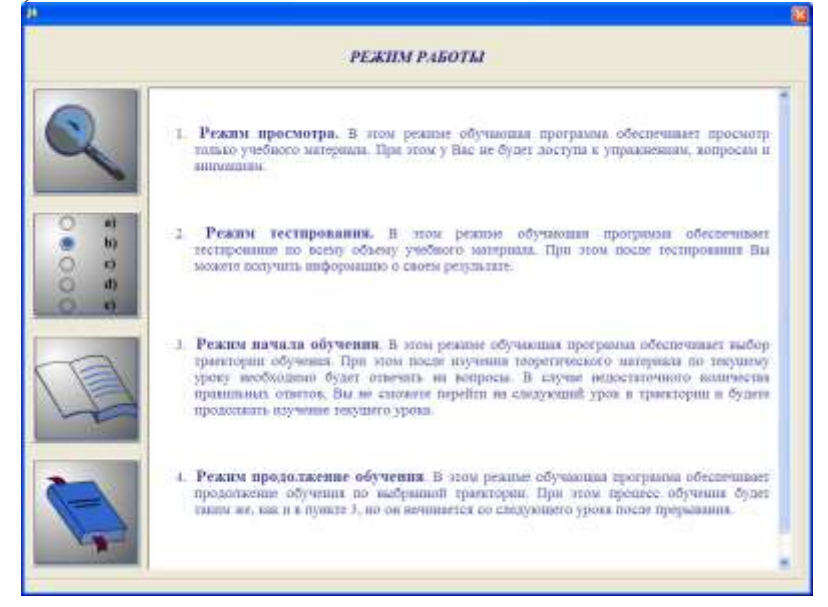

### Рисунок 3

Первый режим просмотра. В этом режиме обучающая программа обеспечивает просмотр только учебного материала. При этом доступа к заданиям, вопросам, тестам не будет. (См.Рисунок 4).

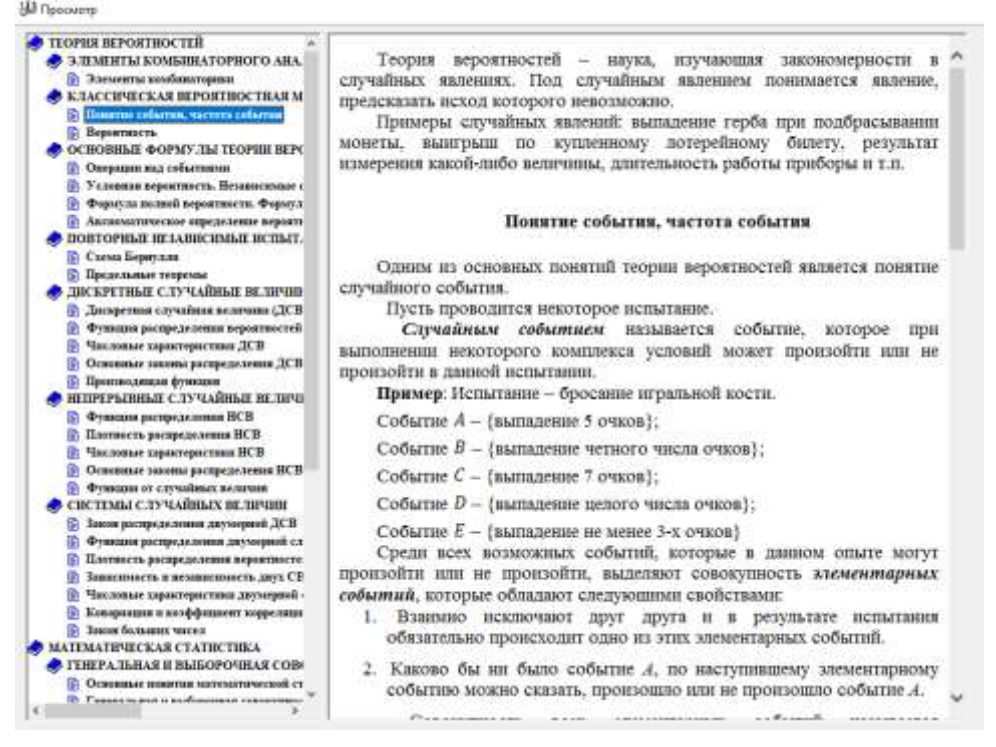

#### Рисунок 4

Второй режим тестирования. В этом режиме обучающая программа обеспечивает тестирование по всему объему учебного материала. При этом после тестирования можно получить информацию о результате тестирования (См.Рисунок 5).

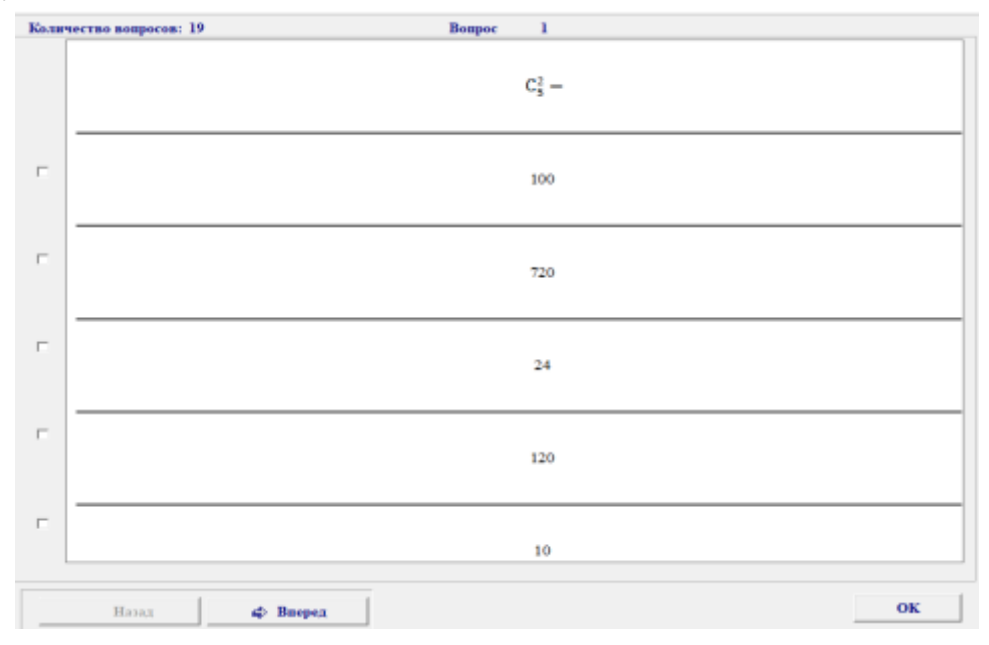

## Рисунок 5

Третий режим начала обучения. Для начала обучения необходимо обучаемому зарегистрироваться (См.Рисунок 6).

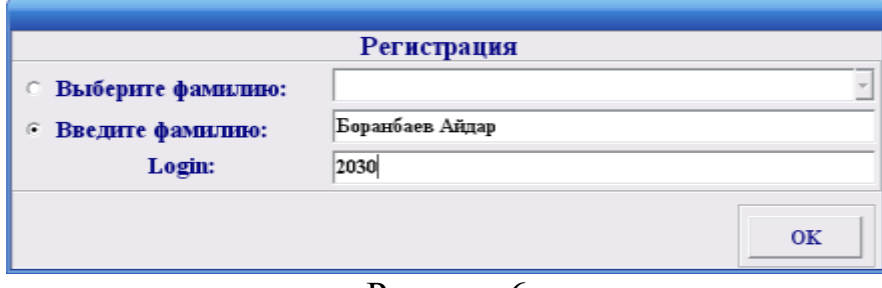

Рисунок 6

В этом режиме обучающая программа обеспечивает выбор траектории обучения. При этом после изучения теоретического материала по текущему уроку необходимо будет отвечать на тестовые вопросы. В случае недостаточного количества правильных ответов на тесты, обучаемый не сможет перейти к следующему уроку в траектории и будет продолжать изучение текущего урока. Кроме текущего тестирования предусмотрены промежуточное тестирование (при переходе к следующему блоку), рубежное (при переходе к следующему модулю) и итоговое (при завершении обучения).

Четвертый режим продолжения обучения. В этом режиме обучающая программа обеспечивает продолжение обучения по выбранной траектории. При этом процесс обучения начинается со следующего урока после прерывания.

Режим начала обучения позволяет выбрать одну из трех траекторий обучения: ручной выбор, тестовый выбор и полный выбор (См. Рисунок 7).

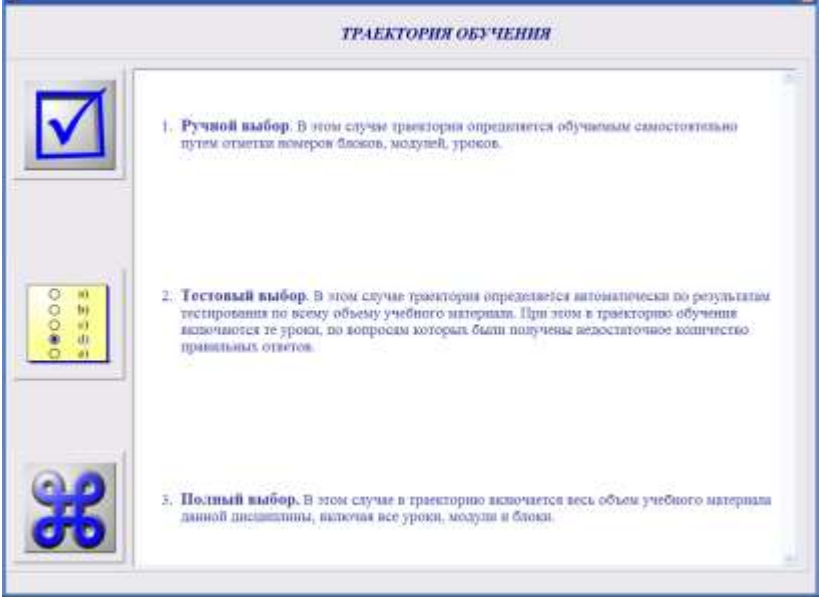

Рисунок 7

При ручном выборе траектория определяется обучаемым самостоятельно путем отметки номеров модулей, блоков, уроков (См.Рисунок 8).

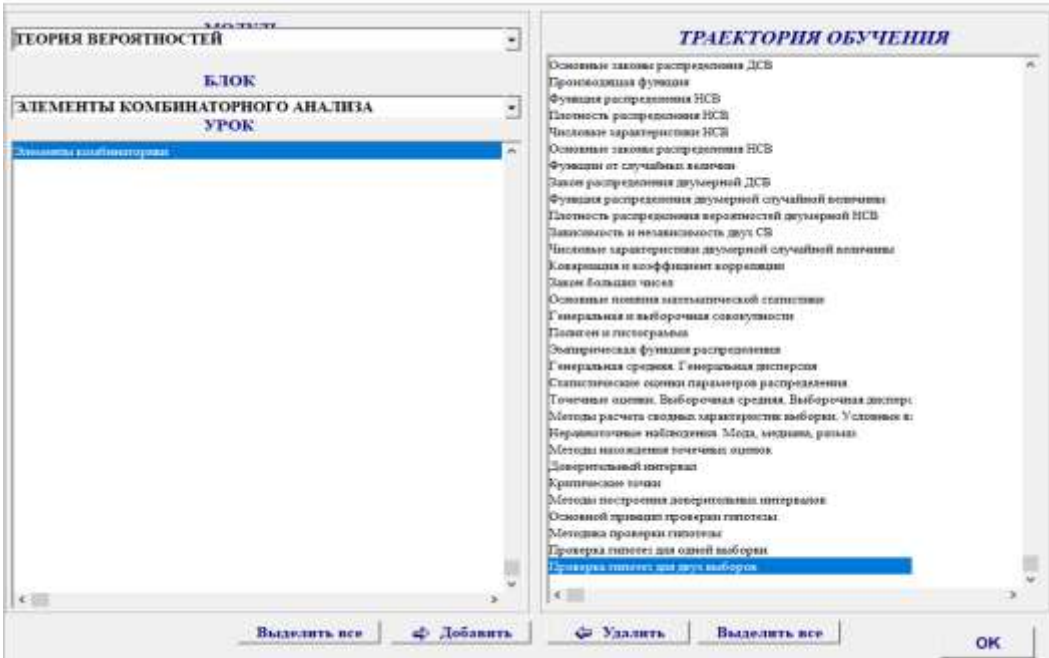

# Рисунок 8

При тестовом выборе траектория определяется автоматически по результатам тестирования по всему объему учебного материала. В этом случае в траекторию обучения включаются только те уроки, по вопросам которых были получены недостаточное количество правильных ответов. При полном выборе в траекторию включается весь объем учебного материала данной дисциплины, включая все уроки, модули и блоки.

После определения траектории пользователь переходит непосредственно к окну обучения (См. Рисунок 9).

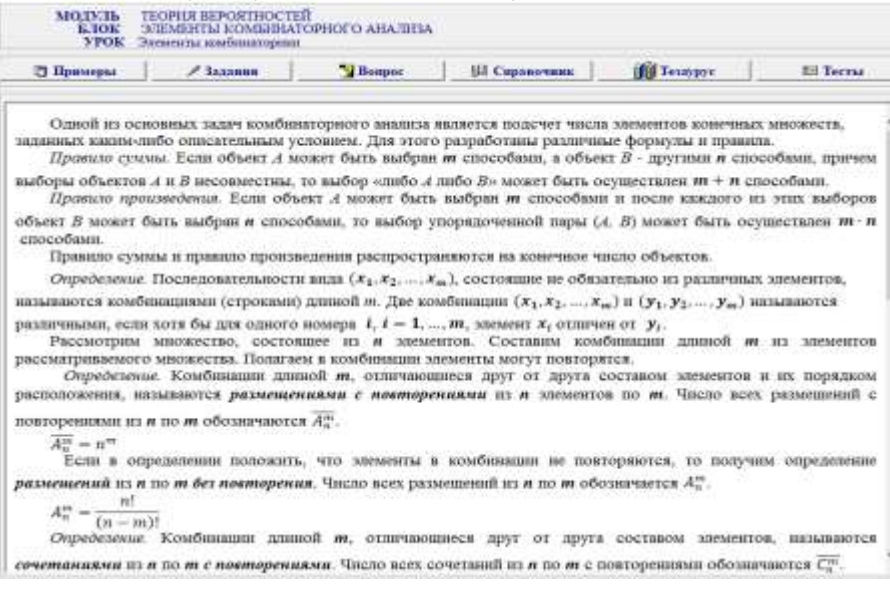

#### Рисунок 9

В каждом уроке есть теоретический материал, примеры, задания для самостоятельной работы обучающегося, вопросы, тезаурус, справочник, тесты. В уроках, где предполагаются примеры и задания, соответствующие кнопки активны.

При нажатии кнопки «Примеры» откроется окно с примерами (рисунок 11).

Примеры Пример 1. Составить различные размещения по два элемента из элементов множества {4,5,6,7} и подсчитать их число. Решения С. Из четырех элементов можно образовать следующие размещения по два элемента:  $(4,5)$ ,  $(5,4)$ ,  $(4,6)$ ,  $(6,4)$ ,  $(4,7)$ ,  $(7,4)$ ,  $(5,6)$ ,  $(6,5)$ ,  $(5,7)$ ,  $(7,5)$ ,  $(6,7)$ ,  $(7,6)$ Получили 12 размешений. Посчитаем по формуле  $A_n^m = \frac{n!}{(n-m)!}$ ;  $A_4^2 = \frac{4!}{(4-2)!} = \frac{2! \cdot 3 \cdot 4}{2!} = 12$ . Пример 2. Составить различные перестановки из элементов множества [4,5,6,7]. Решение. По формуле  $P_n = n!$  число перестановок из 4 элементов:  $P_4 = 4! = 1 \cdot 2 \cdot 3 \cdot 4 = 24$ . Пример 3. Сколькими способами можно расставить 6 учебников на полке в произвольном порядке. Решение. Число способов расстановок равен числу перестановок из 6 элементов  $P_6 = 6! = 720$ . Пример 4. Составить различные сочетания по два из элементов множества [4,5,6,7]. Решения С. Из четырех элементов можно составить следующие сочетания по два элемента: формуле  $C_n^m = \frac{n!}{m!(n-m)!}$ {4,5}, {4,6}, {4,7}, {5,6}, {5,7}, {6,7}. Их число можно посчитать по T.e.  $C_4^2 = \frac{4!}{2!(4-2)!} = \frac{2!\cdot 3\cdot 4}{2!\cdot 1\cdot 2} = 6.$ Пример 5. В цветочном магазине стояли 10 красных и 12 розовых роз. Сколькими способами можно выбрать 3 розы? Решение. Так как пвет не имеет значения, то 3 розы можно выбрать можно по формуле сочетания:

## Рисунок 11. Примеры

При нажатии кнопки «Вопрос» откроется окно с вопросами (рисунок 12).

**МОДУЛЬ** ТЕОРИЯ ВЕРОЯТНОСТЕЙ **E.IOK** ЭЛЕМЕНТЫ КОМБИНАТОРНОГО АНАЛИЗА **VPOK** Элементы комбинаторики Bonpoc Правильные ответы

Нагишите формулу размещения без повторения

Рисунок 12. Вопросы

Для просмотра справочной информации необходимо нажать кнопку «Справочник».

Элемент обучения «Тесты» обеспечивает доступ к тестированию, которое предназначено для осуществления самоконтроля знаний по текущей единице обучения:

- на уровне уроков – текущий контроль знаний;

- на уровне блоков – промежуточный контроль знаний;

- на уровне модулей – рубежный контроль знаний;

- на уровне всего ЭУП– итоговый контроль знаний.

Кнопка «Тесты» позволяет обучащемуся пройти текущий контроль знаний (рисунок 13). Для перехода к следующему уроку необходимо ответить правильно на более чем 75% вопросов.

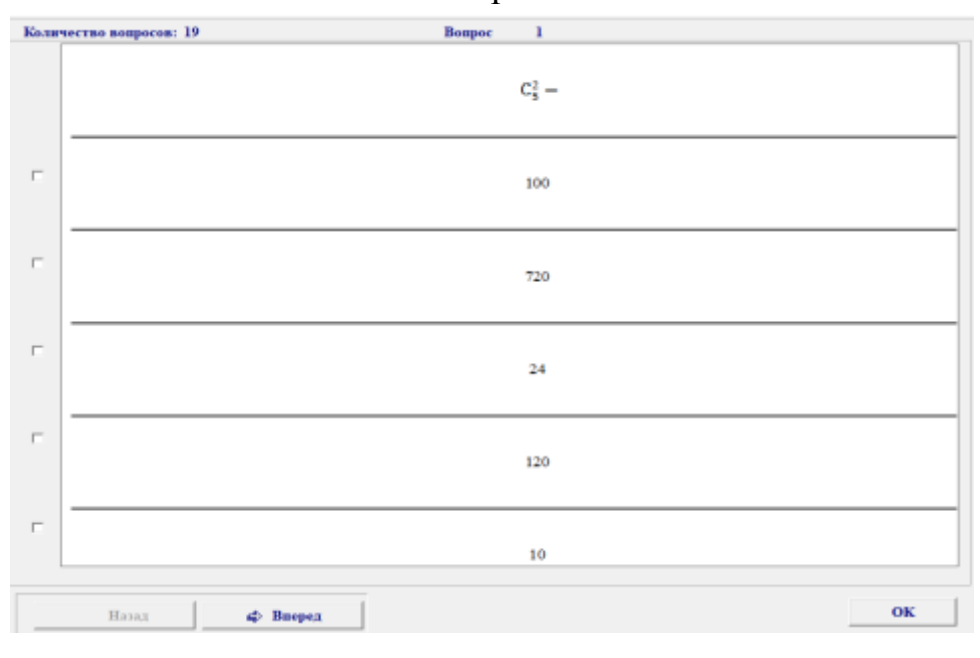

Рисунок 13